## **Mode opératoire pour la prise de billet groupe**

**Etape 1 :** Ajouter la quantité souhaitée dans le panier. Cela vous déclenche automatiquement les quantités requises pour bénéficier de l'offre groupe : 10 billets à 6€, le 11ème offert.

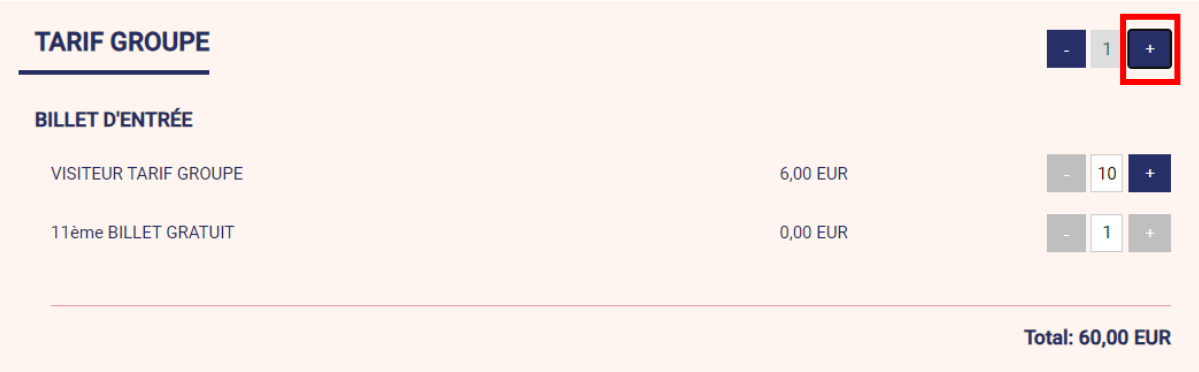

Si vous souhaitez plus de 10 billets, vous pouvez ajuster la quantité dans la ligne prévue :

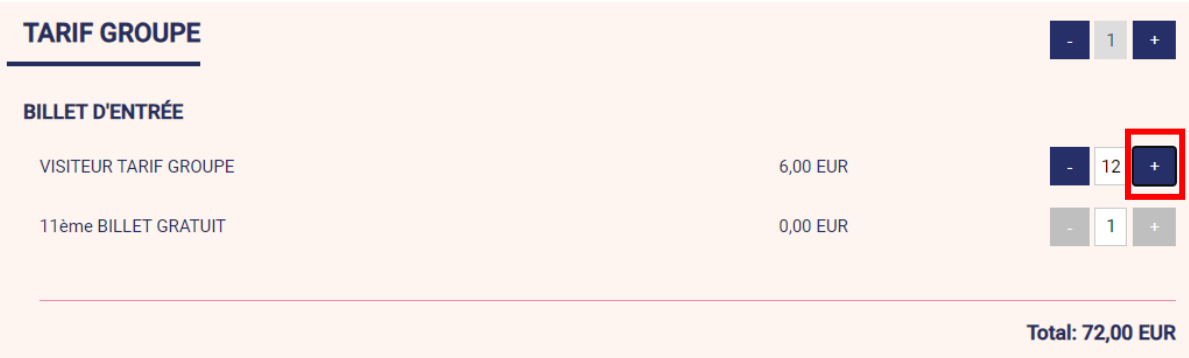

Pour les personnes souhaitant passer des commandes supérieures à 20 billets, mettre 2 ou 3 quantités dans la ligne « TARIF GROUPE ». Cela vous déclenche les billets gratuits par tranche de 10 billets pris.

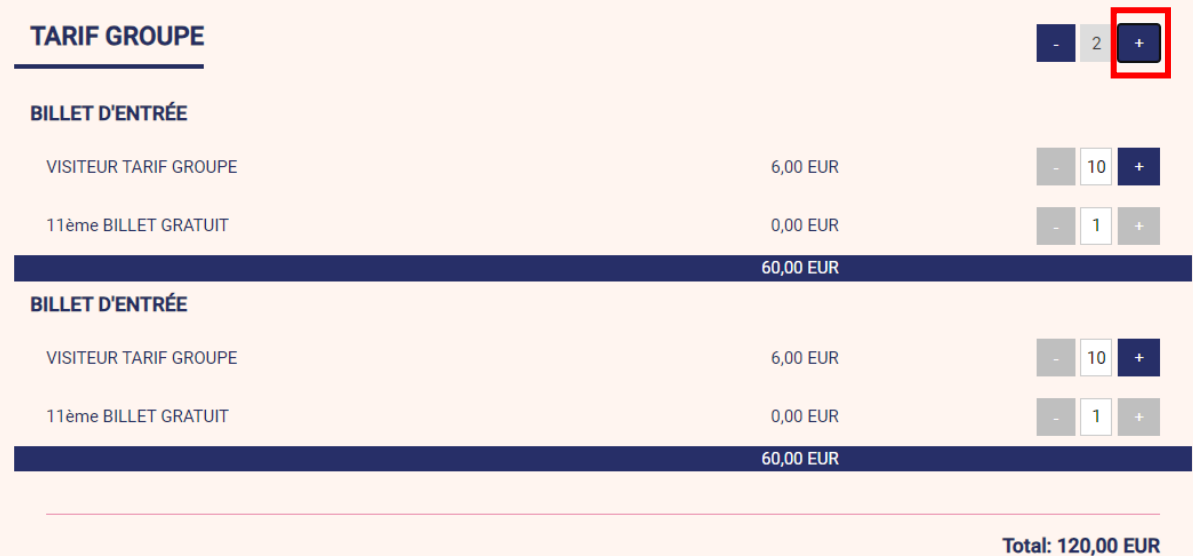

**Etape 2 :** Enregistrer les coordonnées du groupe ou de la personne faisant la commande puis enregistrer l'ensemble des billets pris. Si vous n'avez pas le nom des 11 personnes, vous pouvez mettre un point à la place des noms. Il faut que les cases soient toutes remplies pour passer à l'étape suivante.

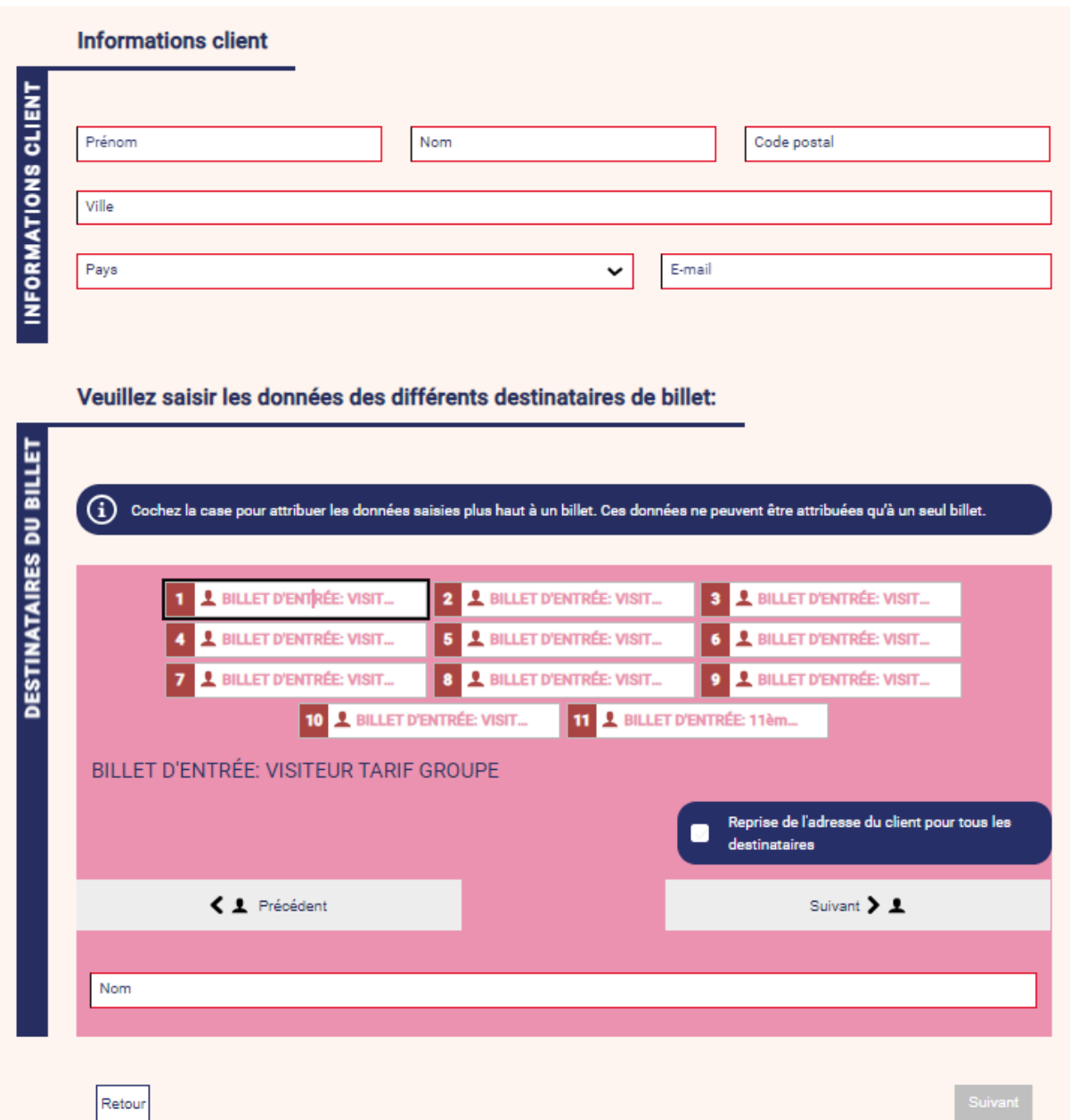

**Etape 3 :** Cocher les 2 cases puis procéder au paiement en carte bleue. Il faut attendre que le site de la banque revienne sur la page de la billetterie pour valider la commande. Vous recevrez automatiquement les billets et la facture par email.

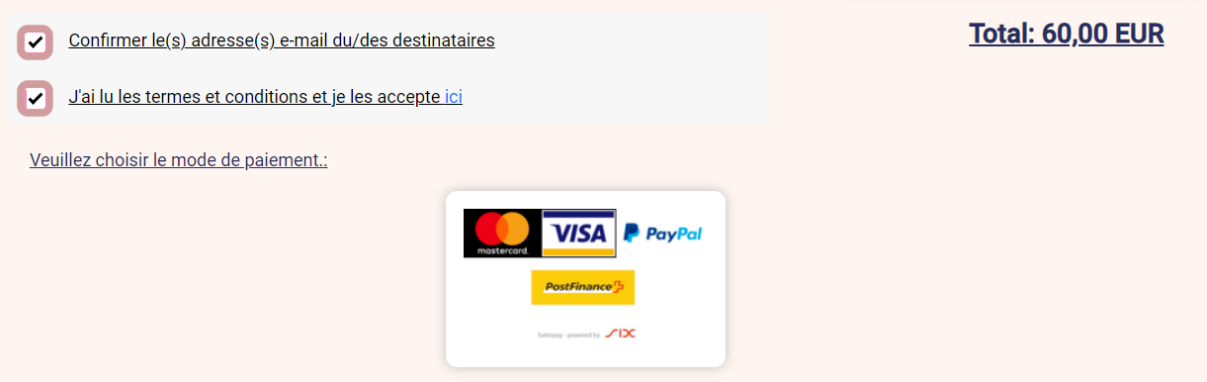